# **Site d'école WordPress du Rectorat de Dijon Gestion de la bibliothèque de médias**

# **1. Ajout de médias dans la bibliothèque**

Les médias sont les images, sons, (vidéos) et documents PDF qui sont insérés dans les articles.

La bibliothèque de médias a un espace restreint à 900 Mo (novembre 2015), il faut donc faire particulièrement attention à la taille des médias que vous y insérez.

Il est possible d'ajouter des médias dans la bibliothèque avant ou pendant la rédaction d'un article.

#### - **Avant la rédaction d'un article :**

#### Dans le menu **Tableau de bord**, cliquer sur **+ Créer / Fichier média**

Ouvrir le dossier source, sélectionner les médias à ajouter et les glisser dans l'encadré pointillé.

Si vous ajoutez ainsi des images, elles seront redimensionnées en 800 px de large ou de haut. *(voir fiche 9 Réglages / Imsanity pour le paramétrage du redimensionnement automatique)*

#### **- Pendant la rédaction d'un article :**

Bouton **Ajouter un média** -> ouverture de la fenêtre bibliothèque des médias.

Onglet **Envoyer des fichiers** : glisser déposer les images à insérer en ayant ouvert le dossier dans lequel elles sont enregistrées sur votre ordinateur.

Si vous ajoutez ainsi des images, elles seront redimensionnées en 600px de large ou de haut. *(voir fiche 9 Réglages / Imsanity pour le paramétrage du redimensionnement automatique)*

Remarque : l'insertion d'un livre Didapages ne passe pas par la bibliothèque de médias, c'est l'ATICE qui téléverse directement le dossier du livre sur l'espace dédié du rectorat.

# **2. Images**

Attention à la taille des images : même si l'outil Imsanity permet de redimensionner automatiquement les images lors de leur chargement sur le site, il est préférable de les redimensionner avant si vous en chargez un grand nombre car cela gagnera beaucoup de temps (chargement d'images moins lourdes, pas de traitement Imsanity).

*Utiliser par exemple Photofiltre 7 pour automatiser un redimensionnement (et donc un allèchement du poids) de plusieurs images à la fois.*

La taille totale de la bibliothèque de médias est de 900 Mo au 01/09/2016).

# **Images insérées dans le corps de l'article :**

- Si l'image fait toute la largeur de l'article : 640x480 px
- Si vous souhaitez afficher 2 images côte à côte : 480x360 px

#### **Images insérées dans une galerie** : 800x600 px

#### **3. Fichiers audio**

Les fichiers sons doivent être au format mp3 (dans le but d'alléger leur poids). Utiliser Audacity ou FormatFactory pour modifier le format si le fichier d'origine est au format wav.

L'insertion d'un fichier audio dans le corps d'un article crée un mini lecteur audio intégré.

# **4. Fichiers vidéo**

*Attention, les fichiers vidéo sont consommateurs d'espace dans la bibliothèque des médias.*

Les fichiers vidéo doivent être au format mp4 et de taille raisonnable (640x480 px) Le logiciel Windows Movie Maker propose ce format et cette taille : choisir Enregistrer le film pour lecture sur ordinateur.

Autre logiciel permettant de réduire la taille d'une vidéo ou de changer son format: FormatFactory.

L'insertion d'un fichier vidéo dans le corps d'un article crée un mini lecteur vidéo intégré.

#### **5. Documents PDF :**

Contrairement aux images, l'ajout d'un média PDF dans l'article n'affiche pas directement le contenu du fichier PDF. On obtient seulement un hyperlien dont le texte correspond soit au nom du fichier PDF, soit à son titre si vous en avez saisi un dans les détails du fichier.

Il est toujours possible de le modifier après l'insertion du lien :

Après avoir inséré le PDF dans l'article (Ajouter un média), faire un clic sur l'hyperlien créé et sélectionner le crayon : \_\_\_\_

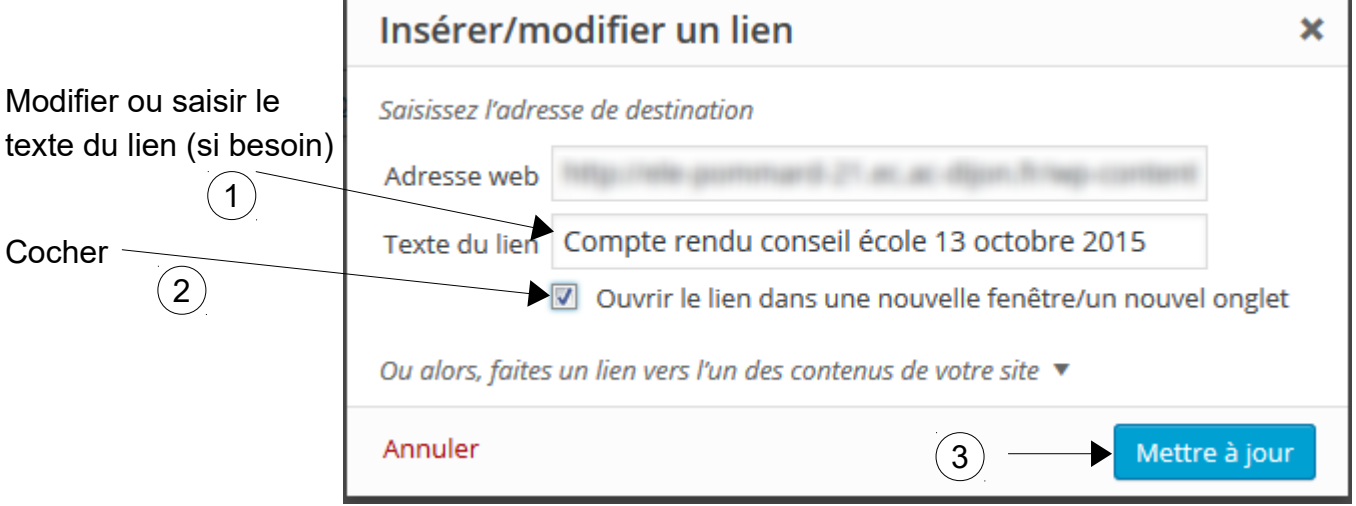

 $\left( 2\right)$  permet de conserver l'onglet ouvert sur le site et d'en ouvrir un nouveau pour le PDF.

# **Remarque 1: Le format PDF est le seul autorisé (ni ODT, ni DOC etc.)**

Il faut donc convertir vos fichiers textes en fichiers PDF pour pouvoir les publier sur le site.

Avantages :

- Les documents PDF sont lisibles sur tous les ordinateurs alors qu'il faut Word ou LibreOffice pour lire du DOC ou de l'ODT.

- Le format PDF permet de figer la mise en page d'un document.

Quand celle-ci est complexe (images, du texte, effets du style WordArt, mises en forme faites avec LireCouleurs etc.), il est impossible de l'obtenir avec l'éditeur de texte de WordPress. Donc la solution est d'insérer une version PDF du fichier original dans l'article.

# **Remarque 2 : PDF ou image ?**

L'insertion d'un PDF ne montre pas son contenu. Si l'article ne contient que la ligne de texte correspondant au lien vers le PDF, ce n'est pas très « joli ».

Solution : Insérer une image dans l'article et lui attribuer un hyperlien vers le PDF (voir §6).

*Pour faire une capture d'écran de la première page du PDF et l'enregistrer comme image, consulter la documentation Photofiltre 7.*

# **5. Suppression de médias :**

Quand un article est supprimé, il est nécessaire de supprimer aussi les médias qui y étaient insérés. Il est possible de supprimer plusieurs médias à la fois.

Dans la bibliothèque de médias, cliquer sur | Sélection en masse

Cocher les médias à supprimer.

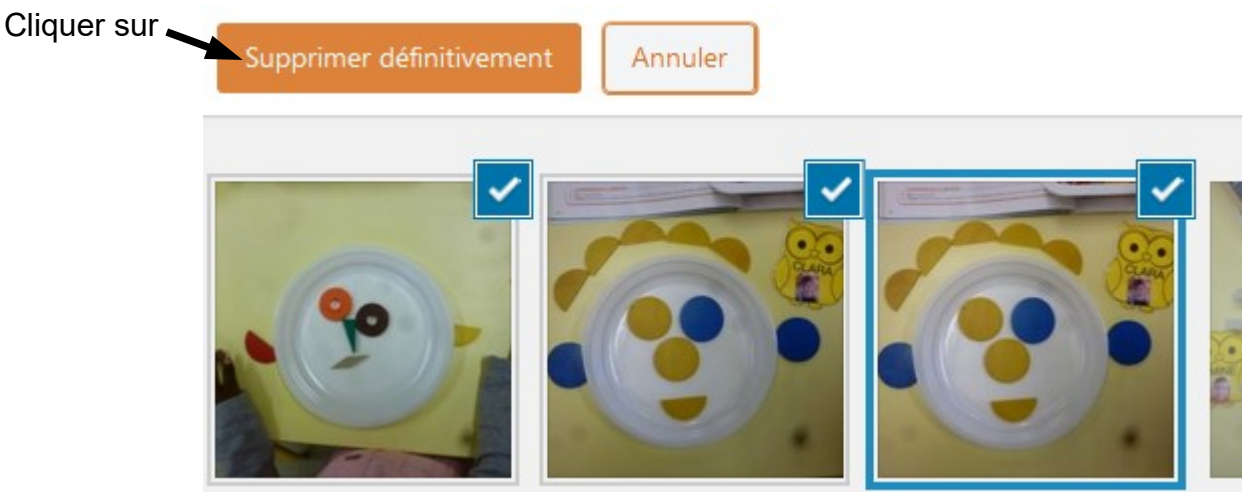

# **6. Hyperlien (ou lien hypertexte) :**

#### **Ajouter un hyperlien sur un texte :**

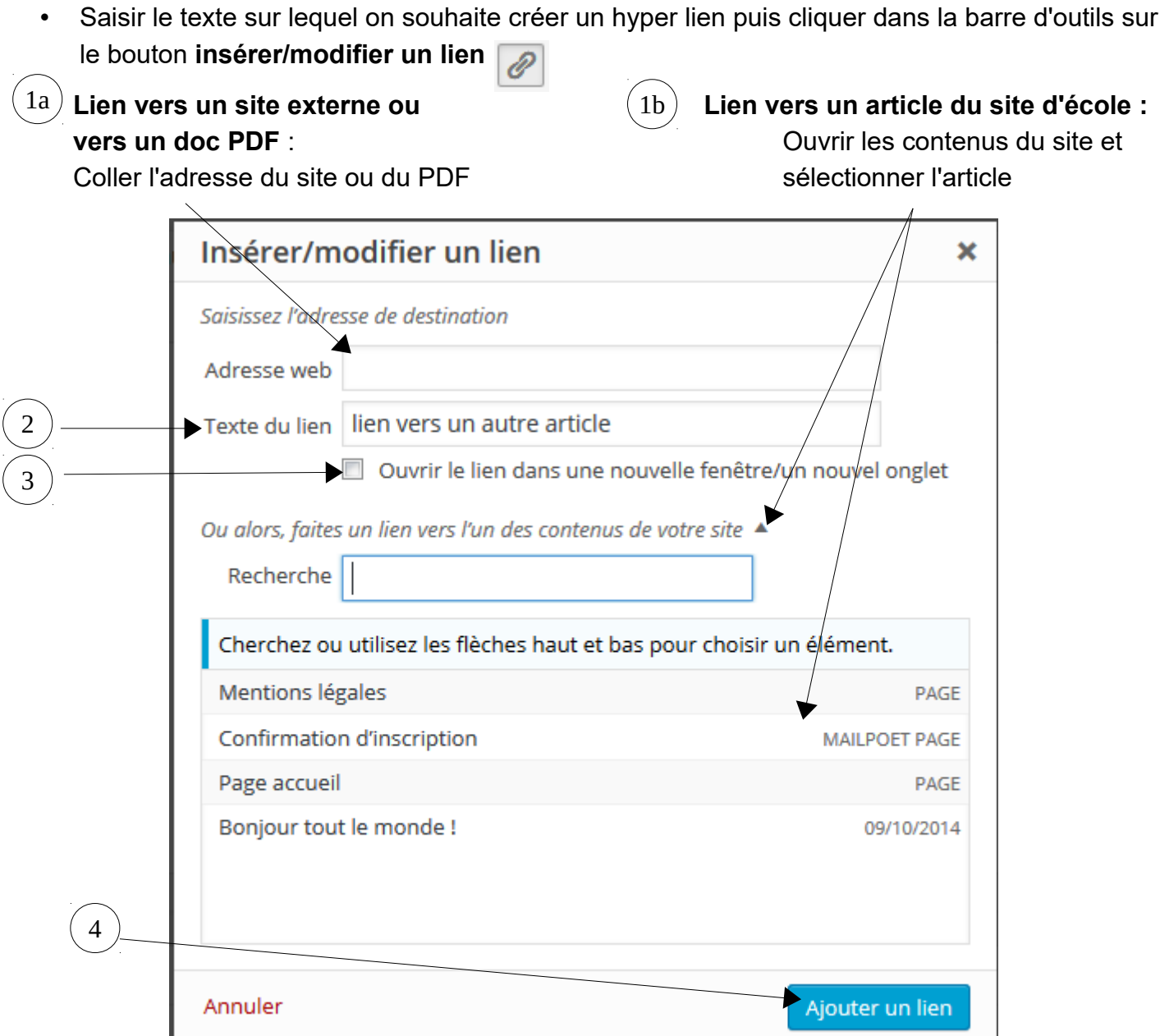

# **Ajouter un hyperlien sur une image :**

- Insérer l'image, la sélectionner et cliquer sur  $\boxed{\mathscr{O}}$  dans la barre d'outils puis sur la roue dentée.
- Compléter la fenêtre Insérer/Modifier un lien comme ci-dessus.

**Remarque 1 :** créer des hyperliens vers des sites extérieurs donne la possibilité de naviguer sur des sites dont les contenus (publicités, liens vers d'autres sites) peuvent être potentiellement inappropriés. Le filtrage internet de l'école les protège, mais qu'en est-il à la maison ?

**Remarque 2** : si vous utilisez les hyperliens pour faire passer les visiteurs d'un article à un autre comme s'il s'agissait de chapitres successifs d'un livre, il n'est pas nécessaire de cocher l'ouverture dans un nouvel onglet (sinon il y aura autant d'onglets ouverts que de chapitres à la fin de la lecture).